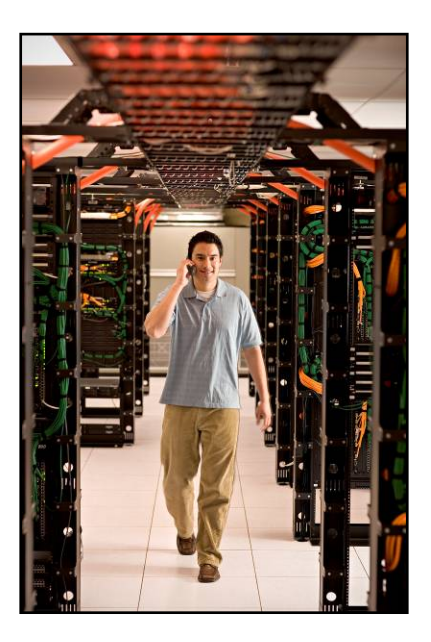

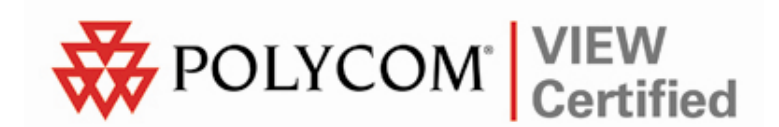

# VIEW Certified Configuration Guide

Motorola

WS 2000 with AP 300

 June 2008 Edition 1725-36066-001 Version D

#### Trademark Information

Polycom® and the logo designs SpectraLink® LinkPlus Link NetLink SVP

Are trademarks and registered trademarks of Polycom, Inc. in the United States of America and various countries. All other trademarks used herein are the property of their respective owners.

#### Patent Information

The accompanying product is protected by one or more US and foreign patents and/or pending patent applications held by Polycom, Inc.

#### Copyright Notice

Copyright © 2006 to 2008 Polycom, Inc.

All rights reserved under the International and pan-American copyright Conventions.

No part of this manual, or the software described herein, may be reproduced or transmitted in any form or by any means, or translated into another language or format, in whole or in part, without the express written permission of Polycom, Inc.

Do not remove (or allow any third party to remove) any product identification, copyright or other notices.

Every effort has been made to ensure that the information in this document is accurate. Polycom, Inc. is not responsible for printing or clerical errors. Information in this document is subject to change without notice and does not represent a commitment on the part of Polycom, Inc.

#### **Notice**

Polycom, Inc. has prepared this document for use by Polycom personnel and customers. The drawings and specifications contained herein are the property of Polycom and shall be neither reproduced in whole or in part without the prior written approval of Polycom, nor be implied to grant any license to make, use, or sell equipment manufactured in accordance herewith.

Polycom reserves the right to make changes in specifications and other information contained in this document without prior notice, and the reader should in all cases consult Polycom to determine whether any such changes have been made.

No representation or other affirmation of fact contained in this document including but not limited to statements regarding capacity, response-time performance, suitability for use, or performance of products described herein shall be deemed to be a warranty by Polycom for any purpose, or give rise to any liability of Polycom whatsoever.

#### Contact Information

Please contact your Polycom Authorized Reseller for assistance.

Polycom, Inc. 4750 Willow Road, Pleasanton, CA 94588 [http://www.polycom.com](http://www.polycom.com/)

## **Introduction**

Polycom's Voice Interoperability for Enterprise Wireless (VIEW) Certification Program is designed to ensure interoperability and high performance between SpectraLink Wireless Telephones and WLAN infrastructure products.

The products listed below have been thoroughly tested in Polycom's lab using the VIEW Certification Test Plan. This document details how to configure the WS 2000 Wireless Switch and the AP 300 access point (AP) with SpectraLink Wireless Telephones.

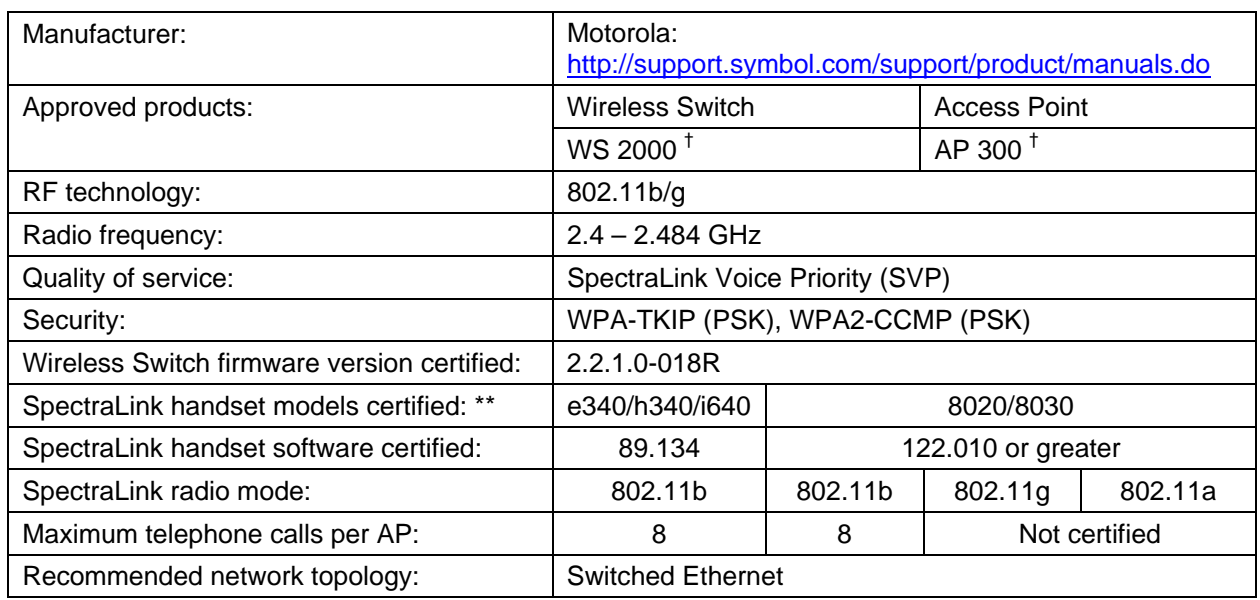

## Certified Product Summary

† Denotes products directly used in VIEW Certification testing

\*\* SpectraLink handset models 8020/8030, e340/h340/i640 and their OEM derivates are VIEW Certified with the WLAN hardware and software identified in the table. Throughout the remainder of this document they will be referred to collectively as "SpectraLink Wireless Telephones".

### Service Information

If you encounter difficulties or have questions regarding the configuration process, please contact Motorola technical support at (800) 653-5350, or at [http://www.symbol.com/services/contactsupport.](http://www.symbol.com/services/contactsupport)

### Known Limitations

Voice quality may be impaired in an environment with heavy wireless TCP traffic, such as FTP data transfers.

## Access Point Capacity and Positioning

Please refer to the Polycom *[Deploying Enterprise-Grade Wi-Fi Telephony](http://www.polycom.com/common/documents/products/voice/mobile/bestpractices_SLNK_032708.pdf)* white paper. This document covers the security, coverage, capacity and QoS considerations necessary for ensuring excellent voice quality with enterprise Wi-Fi networks.

For more detailed information on wireless LAN layout, network infrastructure, QoS, security and subnets, please see the *[Best Practices](http://www.polycom.com/common/documents/products/voice/mobile/deployment_guide_SLNK_03-08.pdf)  [Guide for Deploying SpectraLink 8020/8030 Wireless Telephones](http://www.polycom.com/common/documents/products/voice/mobile/deployment_guide_SLNK_03-08.pdf)*. This document identifies issues and solutions based on Polycom's extensive experience in enterprise-class Wi-Fi telephony, and provides recommendations for ensuring that a network environment is adequately optimized for use with SpectraLink 8020/8030 Wireless Telephones.

# Network Topology

The following topology was used during VIEW Certification testing.

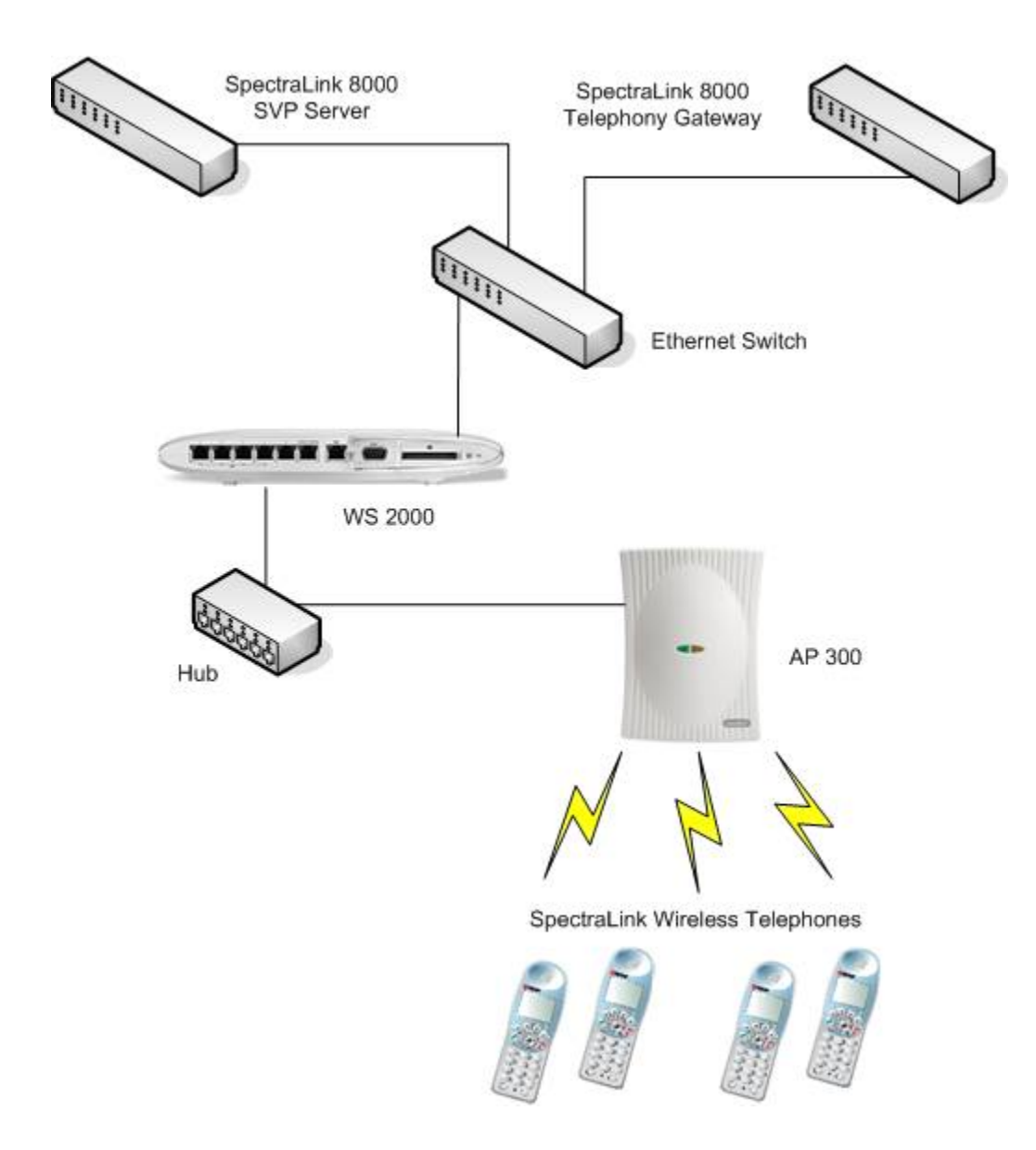

## Configuration Settings

### Installing a new image

The VIEW Certified firmware release can be obtained from Motorola 'Dev Zone'. Upgrading the WS 2000 Wireless Switch to the new firmware can be done through the Web interface or through the command line interface (CLI). Place the image on the FTP server, TFTP server or through Compact Flash card, depending on the file transfer mechanism chosen.

### Installing firmware through the CLI

- **1.** Enter your username and password to log into the CLI. The defaults are user: **admin** password: **symbol**. The serial interface parameters are **19200,8,n,1,n**.
- **2.** Connect the FTP/TFTP server to subnet 1.

```
a. For TFTP, issue the following commands. 
   admin> 
   admin>system
   admin(system)>config
   admin(system.config)>set server 192.168.0.100
   admin(system.config)>set fw file 
   mf_02010100009R.bin 
   admin(system.config)>update tftp s1
```
b. For FTP, issue the following commands.

```
admin> 
admin>system
admin(system)>config
admin(system.config)>set server 192.168.0.100 
admin(system.config)>set fw file 
mf_02010100009R.bin 
admin(system.config)>set fw path /home/<user> 
admin(system.config)>set user <username>
admin(system.config)>set passwd <password>
admin(system.config)>update ftp s1
```
**3.** The WS 2000 Wireless Switch will reboot and load the firmware.

### Installing firmware through the Web interface

- **1.** Open the WS 2000 applet by entering the IP address of the wireless switch: http://192.168.0.1
- **2.** In the navigation pane, click Firmware Update. The Firmware Update page will appear.
- **3.** Under Filename, enter the firmware file name from the TFTP server.
- **4.** Click the TFTP Server on Subnet option.
- **5.** At IP Address, enter the TFTP server IP address.
- **6.** Click the Apply button.
- **7.** Click the Perform Update button.
- **8.** The WS 2000 Wireless Switch will reboot and load the firmware from the location specified.

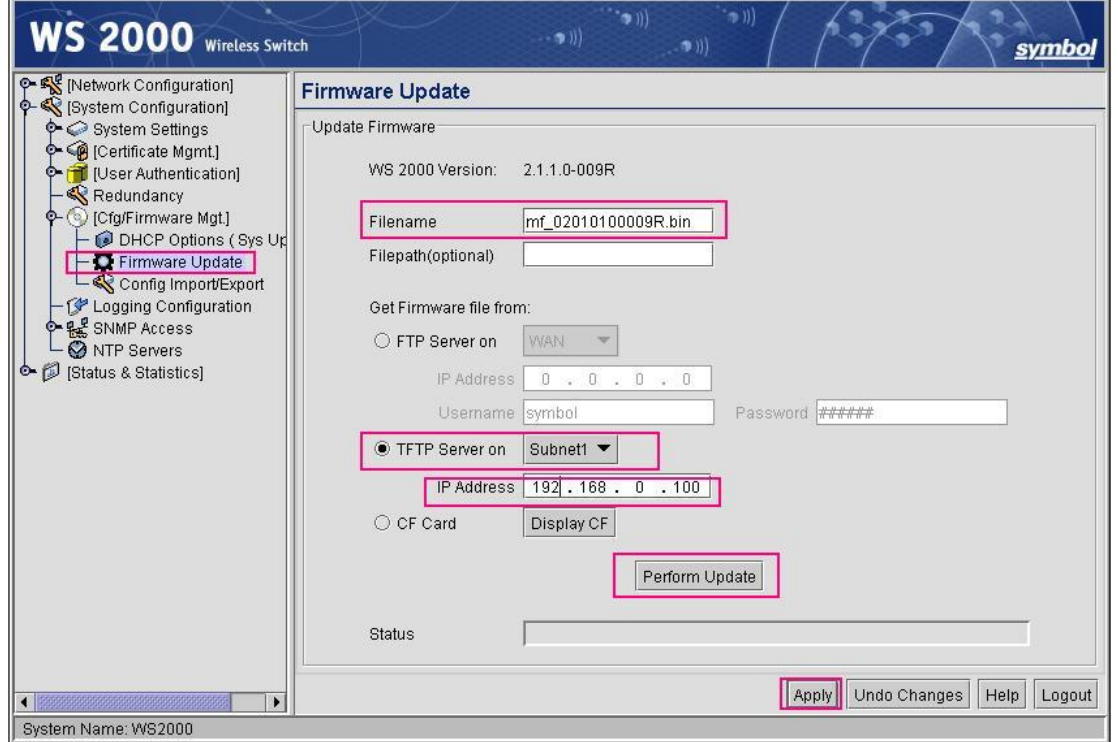

# Configuring the Wireless Switch from the Default Configuration

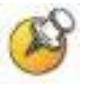

Radio settings: The SpectraLink Wireless Telephones use an 802.11b radio; therefore VIEW Certification testing was done with the 802.11b mode only and not the b/g mode.

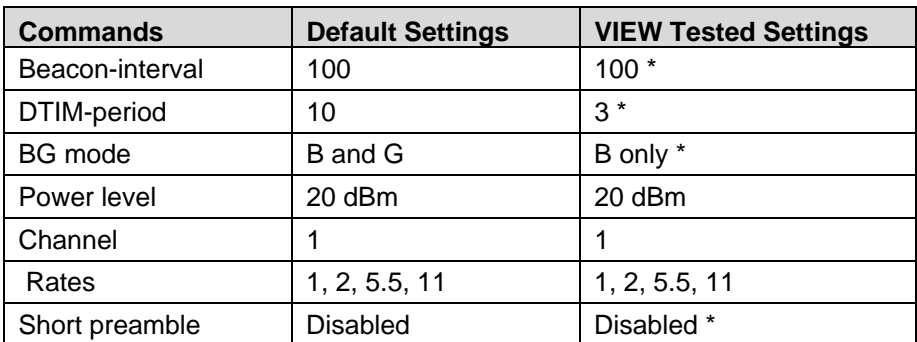

\* Denotes settings that are required for operation with SpectraLink Wireless Telephones

## Configuring radio settings through the CLI

To configure radio settings for the wireless switch, use the following commands. admin> admin>**network** admin(network)>**ap** admin(network.ap)> admin(network.ap)>**set beacon intvl 1 100** admin(network.ap)>**set dtim 1 3** admin(network.ap)>**set rate 1 1,2,5.5,11 1,2,5.5,11**

### Setting the channel

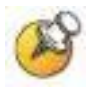

Regulatory parameter values depend on country of operation and radio type. Refer to documentation for regulatory product information.

#### User selection

You can specify the desired channel manually by using the following command.

```
admin(network.ap)>set reg 1 in 11 20
```

```
set reg <access port index> <indoor/outdoor>
```
### Configuring radio settings through the Web interface

- 1. In the WS 2000 applet navigation pane, select **AP1<index>** [BG].
- **2.** In the AP1 page, go to 802.11 b/g mode, and select B Only from the dropdown list.
- **3.** Rates will be set automatically to 1, 2, 5.5, 11.
- **4.** From the Channel and Power Level dropdown lists, select the desired settings. Please consult your facility site survey to determine power and channel settings.

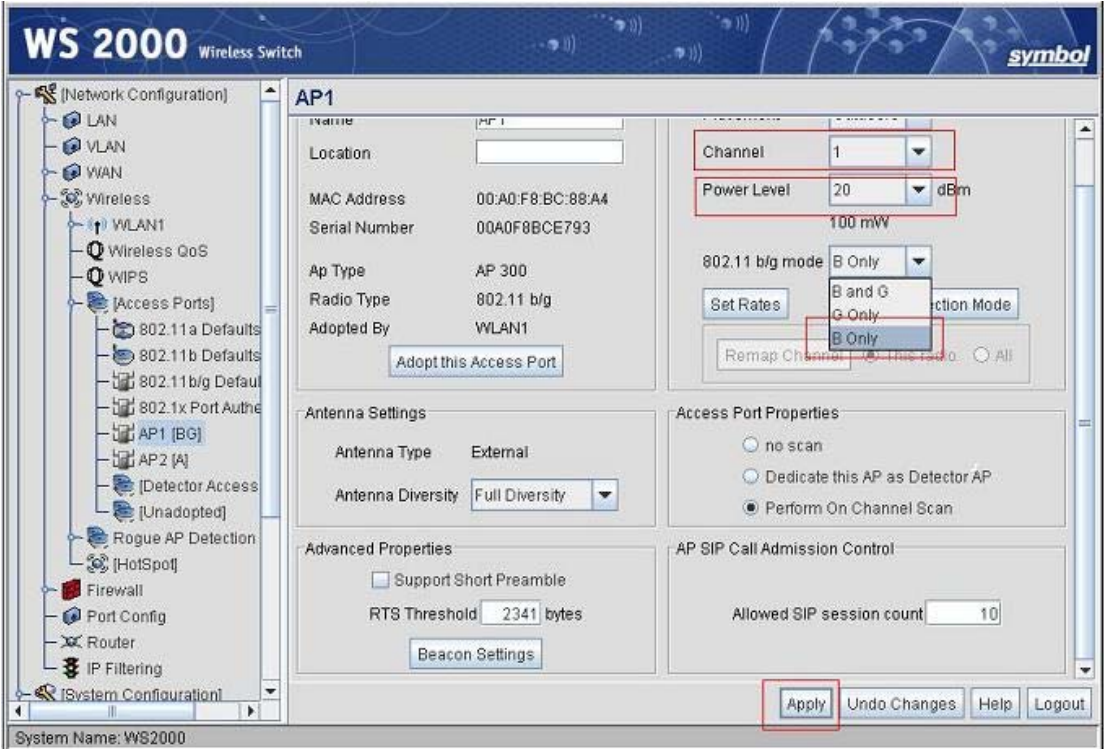

**5.** Click the Apply button.

- 6. In the WS 2000 applet navigation pane, select **AP<index>** [BG].
- **7.** In the AP1 page, click the Beacon Settings button.
- **8.** In the Beacon Settings dialog box, set the DTIM Period to 3 Beacons.
- **9.** Click the OK button.
- **10.** Click the Apply button.

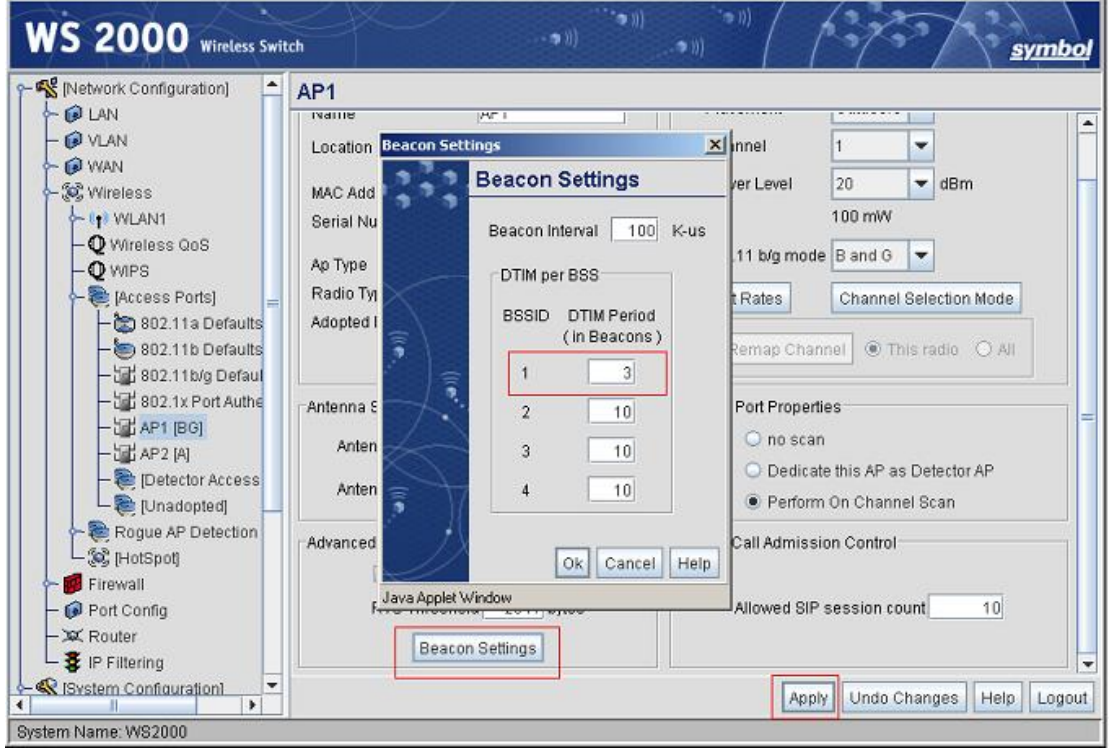

# **Voice Prioritization Setting**

- **1.** In the WS 2000 Wireless Switch, voice prioritization on a WLAN is enabled by default.
- **2.** Multicast Address 1 should be set to 01:00:5E:00:01:74 for SpectraLink multicast traffic.
- **3.** Click the Apply button

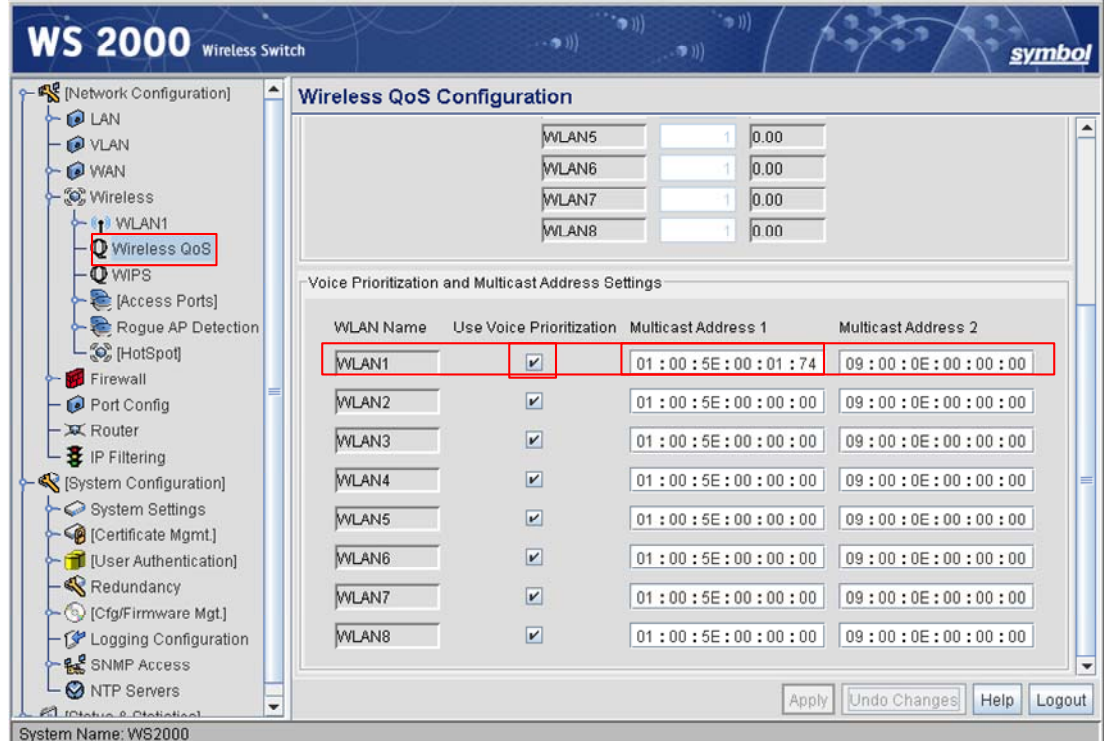

# **SSID Settings**

### Configuring SSID settings through the CLI

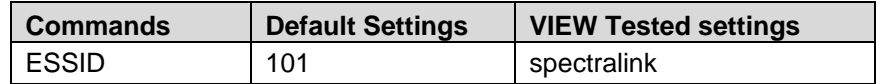

\* Denotes settings that are required for operation with SpectraLink Wireless Telephones

Configure the SSID settings of the wireless switch using the following commands.

admin>

admin>**network**

admin(network)>**wlan**

admin(network.wlan)>**set ess 1 spectralink**

### Configuring SSID settings through the Web interface

- **1.** In the WS 2000 applet navigation pane, under Wireless, select WLAN1.
- **2.** Configure the ESSID (e.g. spectralink).
- **3.** Click the Apply button.

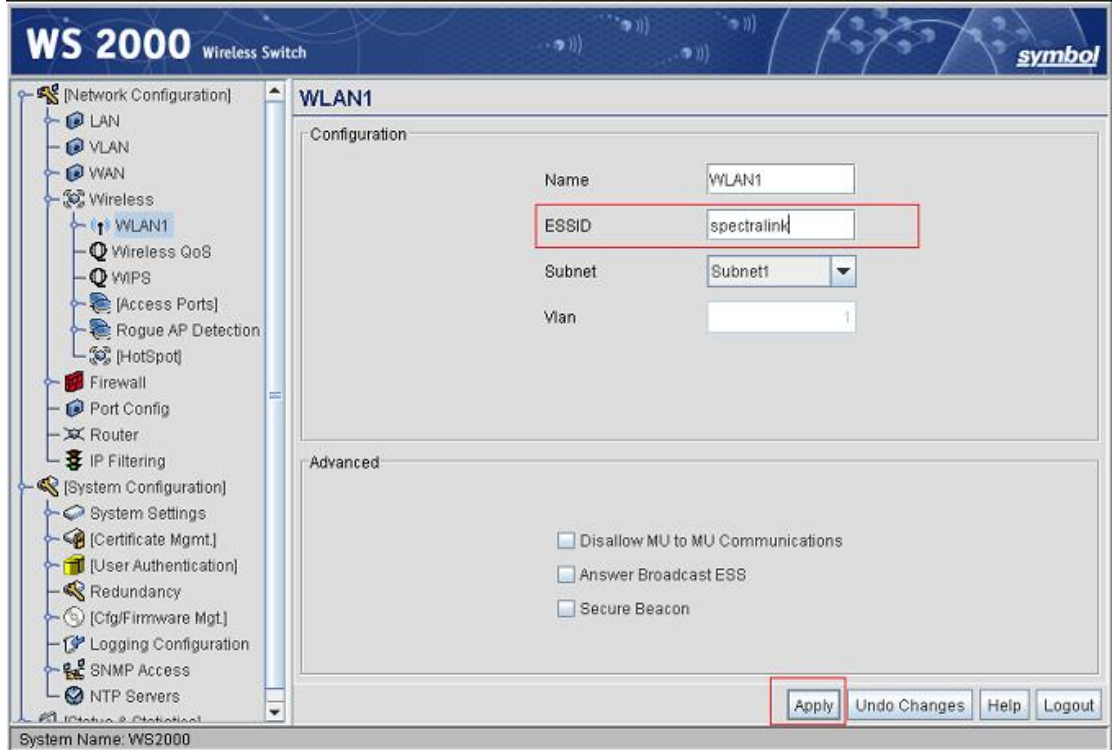

# **Security Settings**

Enable WPA/WPA2 security mode.

### Configuring WPA/WPA2 TKIP through the CLI (when SpectraLink Wireless Telephones are configured for WPA-PSK)

To configure WPA-TKIP (PSK) as security option, use the following commands admin>**network** admin(network)>**wlan** admin(network.wlan)>**set enc 1 tkip** admin(network.wlan)>**set tkip phrase 1 12345678** admin(network.wlan)>**save**

## Configuring WPA/WPA2 TKIP through the Web interface

(when SpectraLink Wireless Telephones are configured for WPA-PSK)

- **1.** In the WS 2000 applet navigation pane, double-click WLAN1, and then click **WLAN1 Security**.
- **2.** Click the WPA/WPA2-TKIP option, and click the WPA/WPA2-TKIP Settings button. The WPA/WPA2-TKIP Settings dialog box will appear.

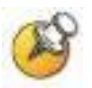

The WS 2000 Wireless Switch supports mixed-mode operation of WPA-TKIP and WPA2-TKIP. The steps below enable WPA-TKIP by default. WPA-TKIP was used for VIEW Certification testing.

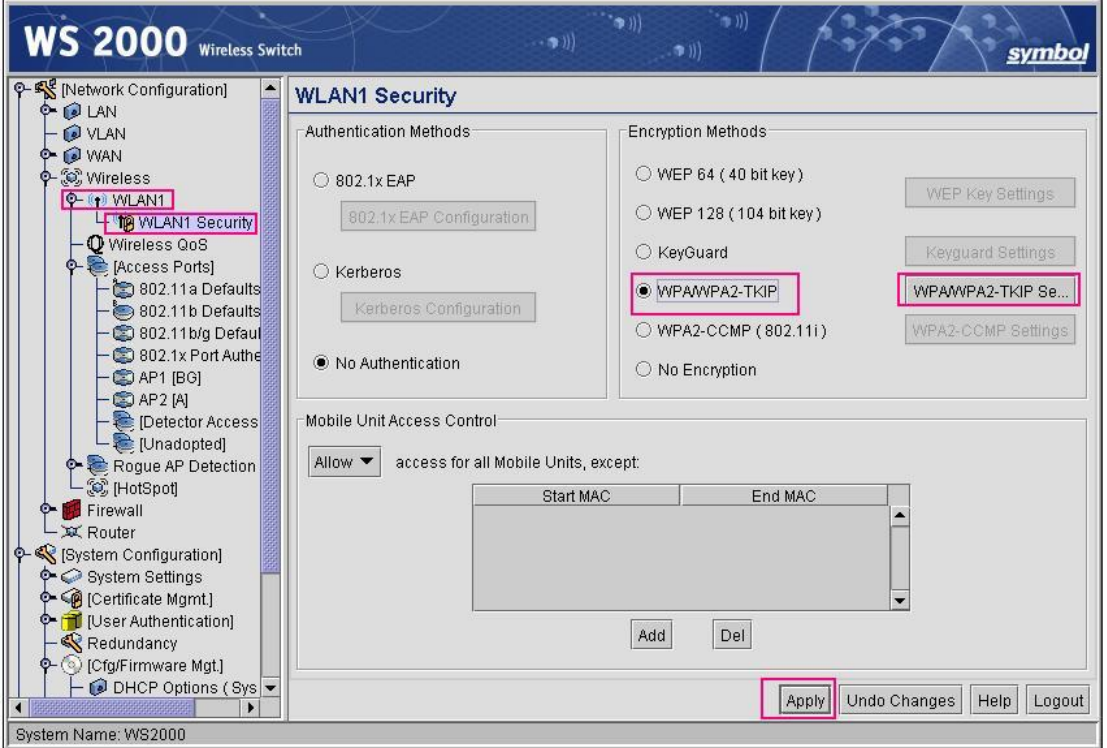

- **3.** In the WPA/WPA2-TKIP Settings page, under Key Settings, click the ASCII passphrase option to enter the ASCII passphrase.
- **4.** A warning dialog box will appear while you are trying to enter the key. Click Yes.
- **5.** Enter the ASCII passphrase. This will configure the WPA-TKIP (PSK) mode. Click the OK button.
- **6.** Click the Apply button.

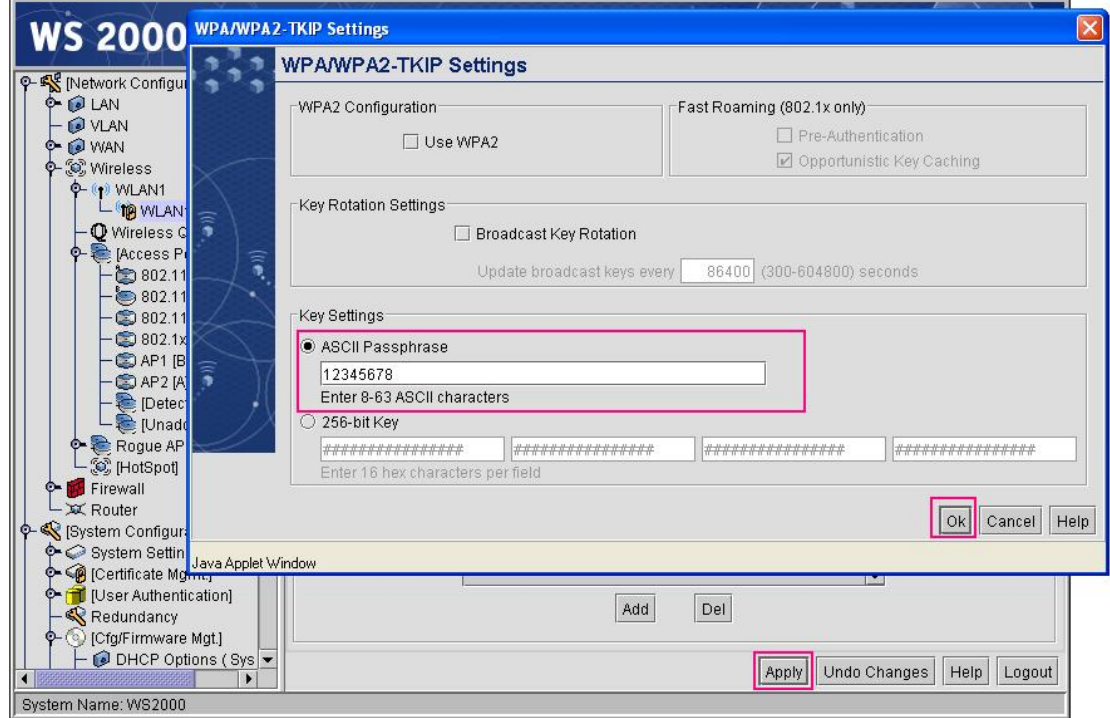

#### Configuring WPA2-CCMP through the CLI (when SpectraLink Wireless Telephones are configured for WPA2- PSK)

To configure WPA2-CCMP as a security option, use the following commands.

admin>**network** admin(network)>**wlan** admin(network.wlan)>**set enc 1 ccmp** admin(network.wlan)>**set ccmp phrase 1 12345678** admin(network.wlan)>**save**

### Configuring WPA2-CCMP through the Web interface (when SpectraLink Wireless Telephones are configured for WPA2-PSK)

- **1.** In the WS 2000 applet navigation pane, double-click WLAN1, and then click WLAN1 Security. The WLAN1 Security page will appear.
- **2.** In the WLAN1 Security page, click the WPA2-CCMP (802.11i) option, and click the WPA2-CCMP Settings button.

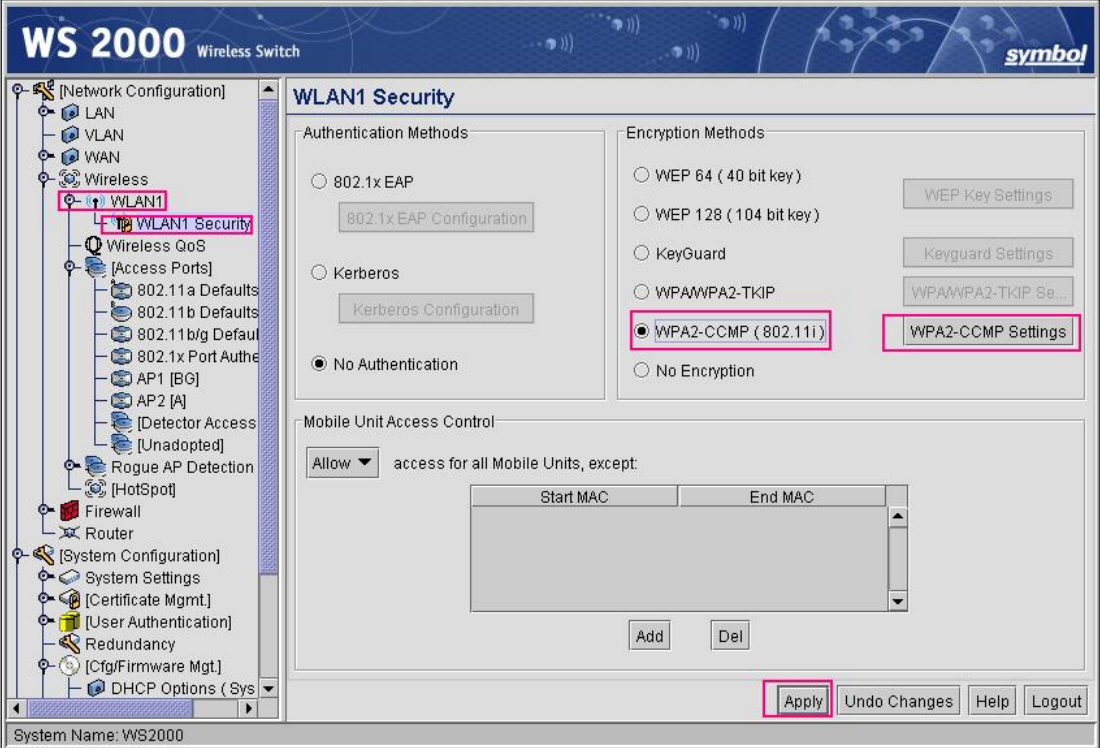

- **3.** In the WPA2-CCMP Settings dialog box, under Key Settings, click the ASCII passphrase option to enter the ASCII passphrase.
- **4.** A warning dialog box will appear. Click Yes.
- **5.** Enter the ASCII passphrase. Click the OK button.
- **6.** Click the Apply button.

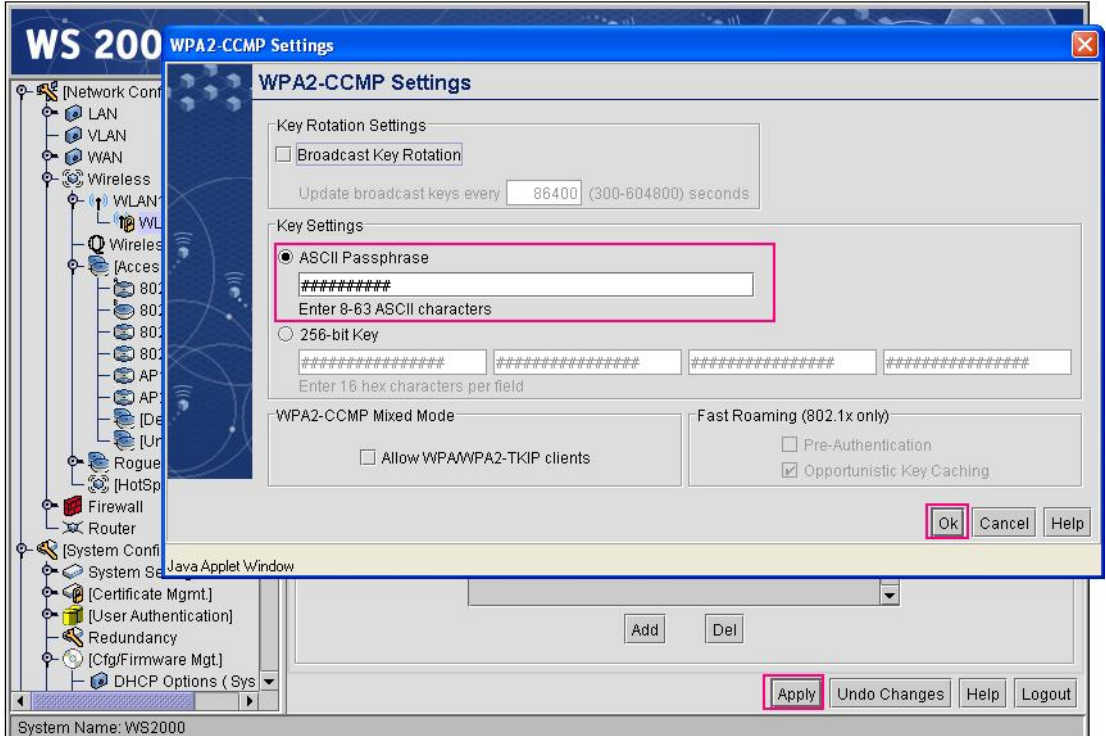

Free Manuals Download Website [http://myh66.com](http://myh66.com/) [http://usermanuals.us](http://usermanuals.us/) [http://www.somanuals.com](http://www.somanuals.com/) [http://www.4manuals.cc](http://www.4manuals.cc/) [http://www.manual-lib.com](http://www.manual-lib.com/) [http://www.404manual.com](http://www.404manual.com/) [http://www.luxmanual.com](http://www.luxmanual.com/) [http://aubethermostatmanual.com](http://aubethermostatmanual.com/) Golf course search by state [http://golfingnear.com](http://www.golfingnear.com/)

Email search by domain

[http://emailbydomain.com](http://emailbydomain.com/) Auto manuals search

[http://auto.somanuals.com](http://auto.somanuals.com/) TV manuals search

[http://tv.somanuals.com](http://tv.somanuals.com/)